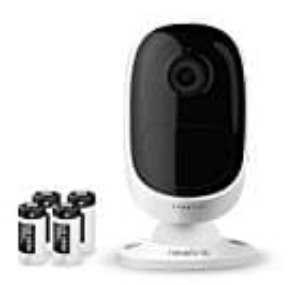

# **Reolink Argus**

## **eMail Übertragung einstellen**

Die Reolink Argus kann, bei entsprechender Einstellung, Bilder und Bewegungsalarm per eMail übertragung.

Wie dies eingestellt wird, erklären wir hier:

- 1. Um die eMail-Einstellungen zu konfigurieren, gehe zu **"Geräteeinstellungen" → "E-Mail-Einstellungen"**.
- 2. **Aktiviere SSL oder TLS:**

Ob für den von verwendeten eMail-Server eine sichere Verbindung erforderlich ist. Dies ist standardmäßig aktiviert und sollte aktiviert bleiben, wenn du einen voreingestellten eMail-Server verwendest.

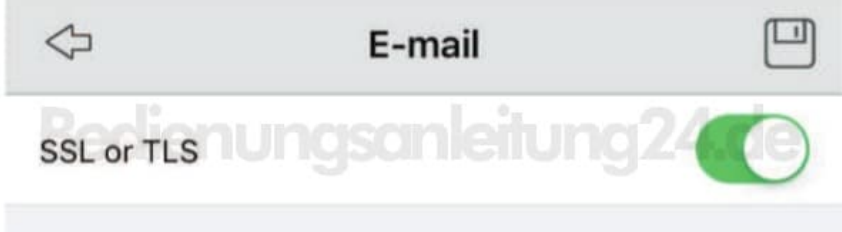

#### 3. **SMTP-Server:**

Gebe den SMTP-Server für die Absenderadresse ein. *(Die nötigen Daten erhälst du bei deinem eMail Anbieter)*

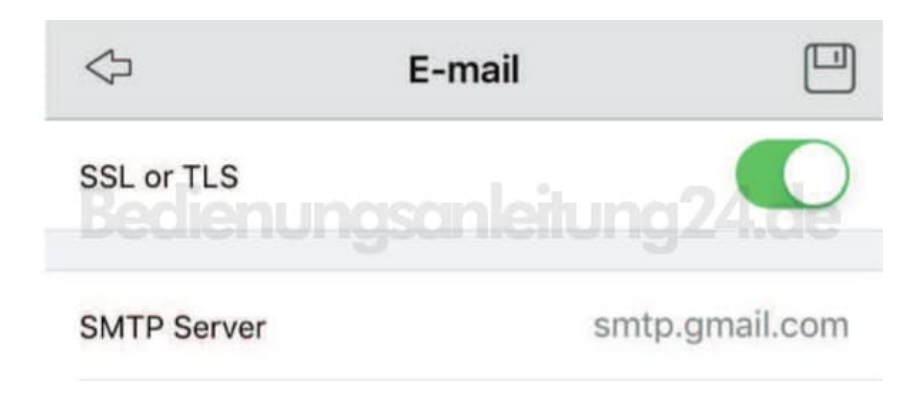

Stelle die richtige Portnummer für den verwendeten SMTP-Server ein. *(Die nötigen Daten erhälst du bei deinem eMail Anbieter)*

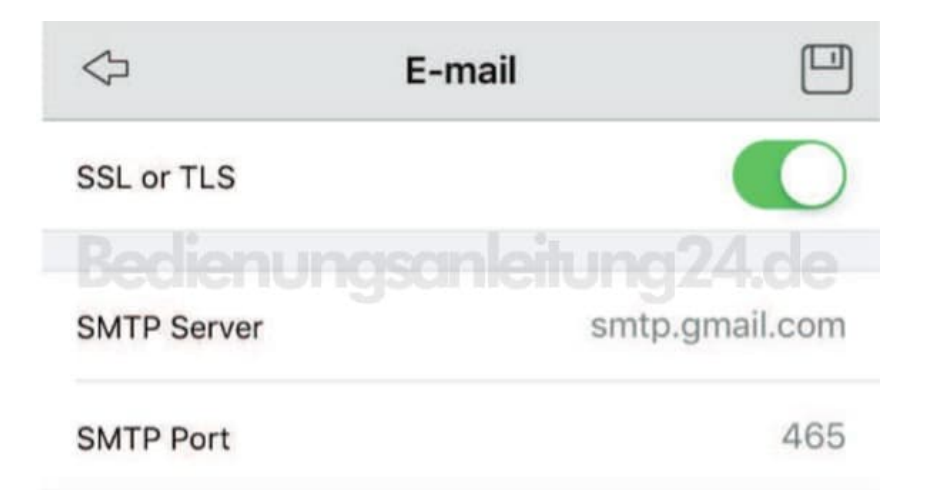

#### 5. **Absenderadresse:**

Gebe die Adresse ein, von der die Benachrichtigungs-eMail gesendet werden soll. Gebe sie im Format *youraddress@gmail.com* ein. *(Beachte, dass die eMail-Adresse dir gehören sollte, also, dass sie von dir registriert wurde.)*

#### **Passwort:**

Gebe das Passwort für die Absender eMail-Adresse ein.

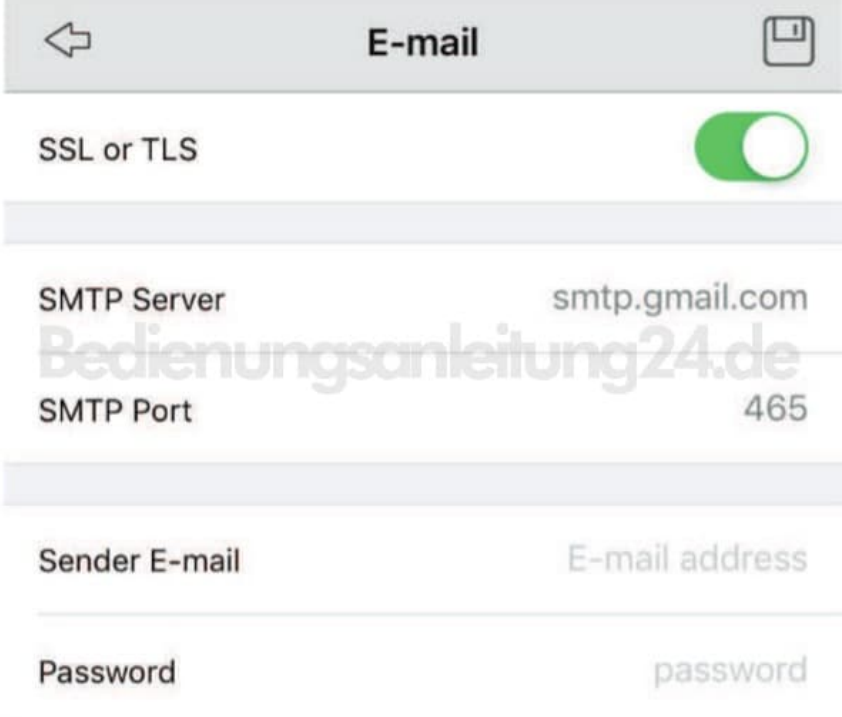

#### 6. **Empfängeradresse:**

Gebe die eMail-Adresse des Empfängers ein, an die die Benachrichtigungs-eMail gesendet werden soll. Es können bis zu drei Empfänger-eMail-Adressen angeben werden.

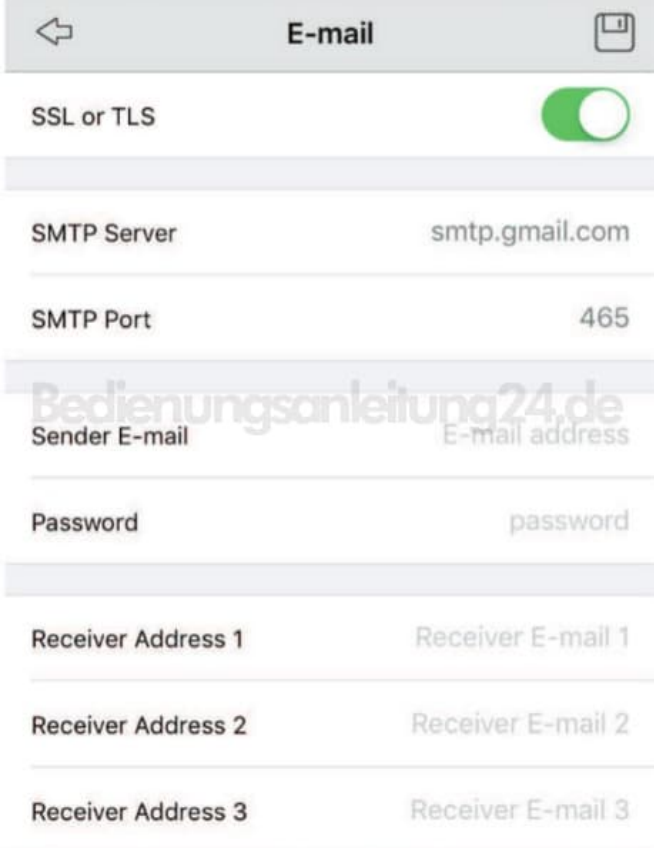

### 7. **Attachment/Anhang:**

Wähle diese Option, um ein Bild anzuhängen, oder stelle es so ein, dass du nur Benachrichtigungen erhälst.

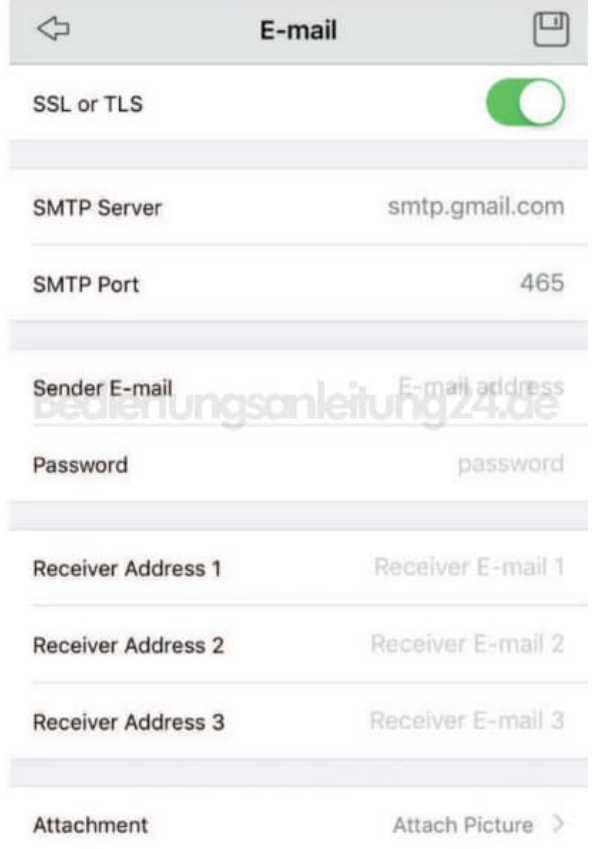

#### 8. **E-mail Test:**

Klicke auf diese Schaltfläche, um zu testen, ob die eMail-Einstellung erfolgreich ist. Wenn der Test fehlgeschlagen ist, überprüfe die Internetverbindung und die obigen Einstellungen.

*Hinweis: Bei den meisten eMail-Servern ist die Verwendung des SMTP-Servers durch Software von Drittanbietern nicht zulässig. Melde dich in deinem eMail-Konto an und prüfe die entsprechenden Einstellungen. Vergewissere dich, dass du einer Drittanbieter-Software die Verwendung gestattet hast. Weitere Informationen erhälst du bei deinem eMail Anbieter.*

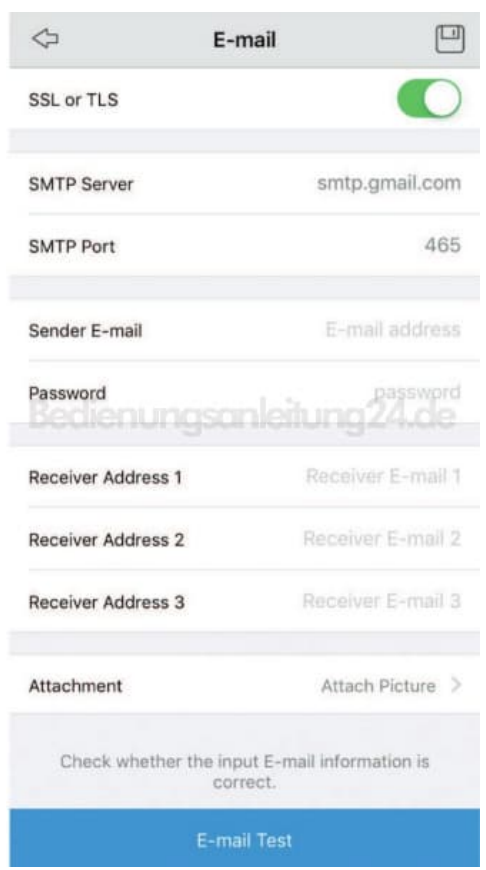

9. Tippe oben rechts, um die Einstellungen zu speichern.

Tippe oben links, um zur vorherigen Seite zurückzukehren (Einstellungen werden nicht gepseichert).

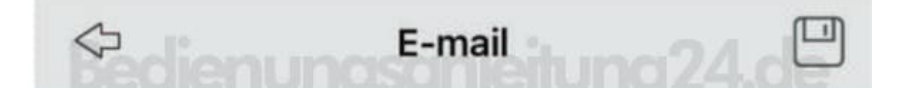